# Mgon **ENE NVMe**

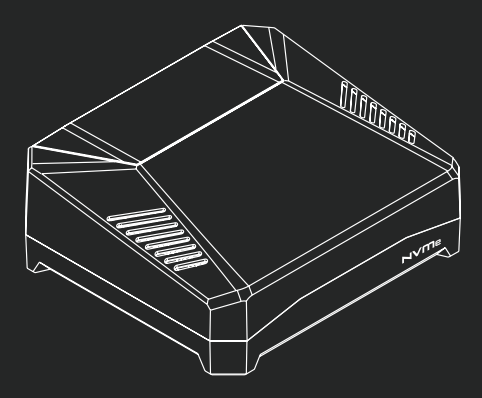

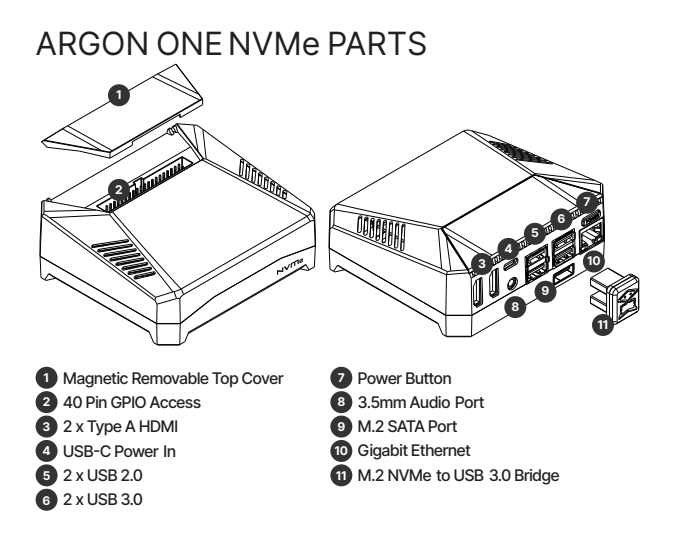

## **ASSEMBLY INSTRUCTIONS**

Connect Raspberry Pi to HDMI-Audio Board and stick Silicon Thermal Pads.

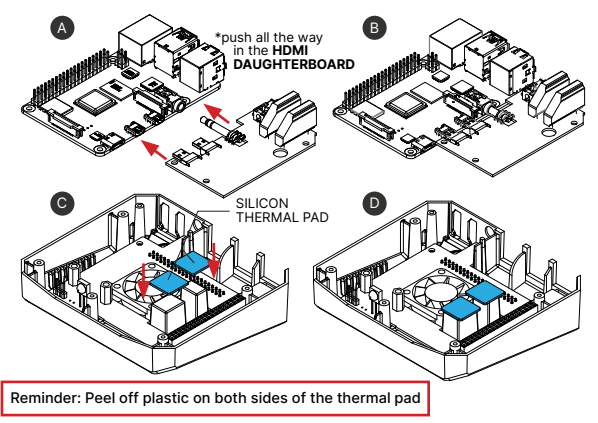

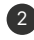

2 Carefully connect Raspberry Pi GPIO to Power and Cooling Board.

Please make sure that the microSD Card is NOT inserted to the Raspberry Pi during assembly.

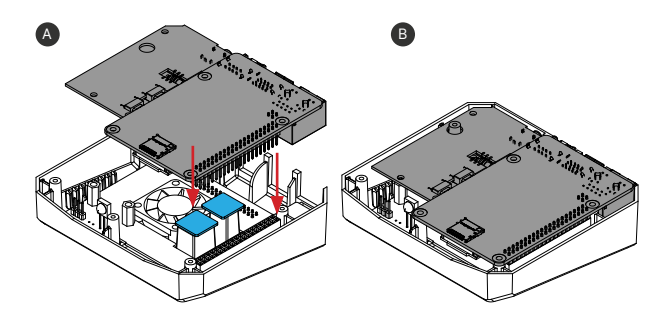

3 Use shorter **flat head screws** to fasten Raspberry Pi and HDMI Board assembly to top case.

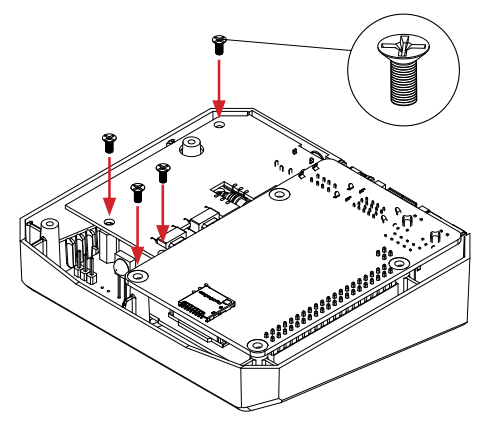

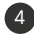

4 Select the Argon ONE NVMe Power Button Management Mode:

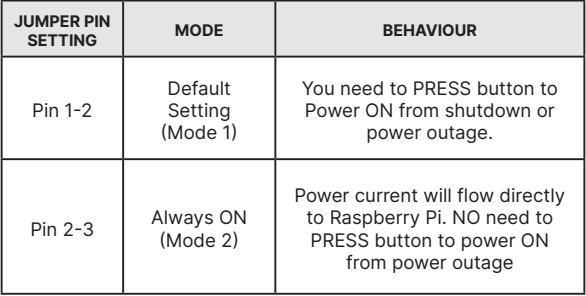

see Next Page

#### **ARGON ONE NVMe** JUMPER PIN SETTING

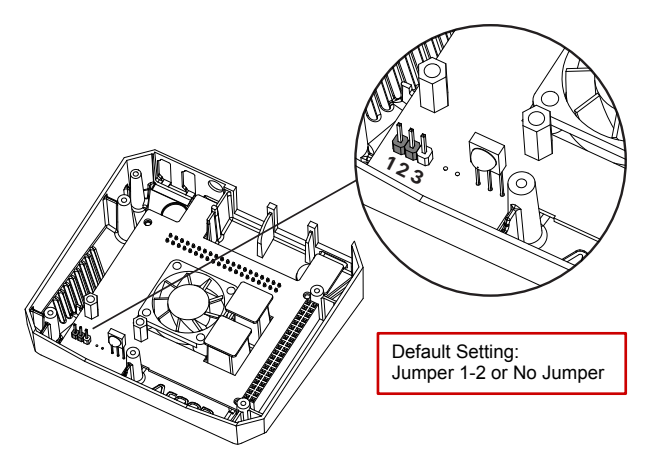

#### 5 Connect your **M.2 NVMe SSD** to the **Argon ONE NVMe Expansion Board**. This Board will accept **M Key** NVMe Storage Drive.

\*This Board is **NOT** compatible with M.2 **SATA** Storage Drives.

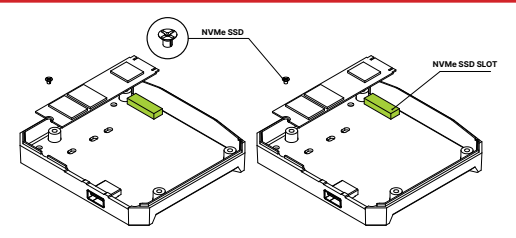

Secure your **NVMe Drive** to the **Argon ONE NVMe Expansion Board**. You may move the screw point on the Board to the appropriate size of your Storage Drive.

6 Insert your **microSD Card** to your Raspberry Pi before assembly of the **Argon ONE NVMe** bottom plastic cover.

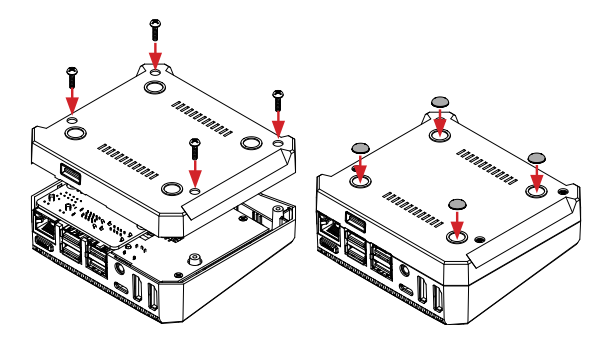

Use longer **round head screws** to fasten bottom cover and place **rubber footings**.

7 After assembly of the **Argon ONE NVMe** case, connect the **USB 3.0 Bridge** at the back of the case with the **Argonaut Alien** standing upright similar to the image.

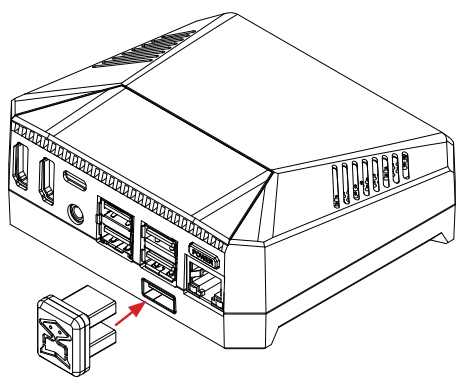

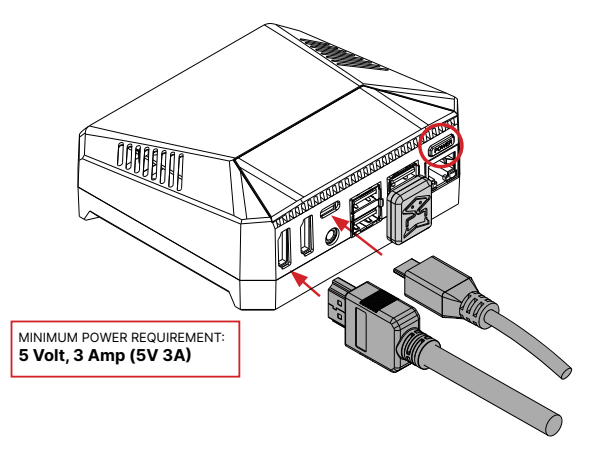

### **HOW TO INSTALL ARGON ONE PI 4 POWER BUTTON & FAN CONTROL**

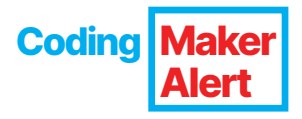

- 1. Connect to the internet.
- 2. Open "Terminal" in Raspbian.
- 3. Type the text below in the "Terminal" to initiate installation of **Argon ONE Pi 4** script.

**curl https://download.argon40.com/argon1.sh | bash**

4. Reboot.

## **ARGON ONE PI 4 POWER BUTTON FUNCTIONS**

The process above will automatically install the configuration that will activate the **Argon ONE Pi 4** Power Button with the following functions.

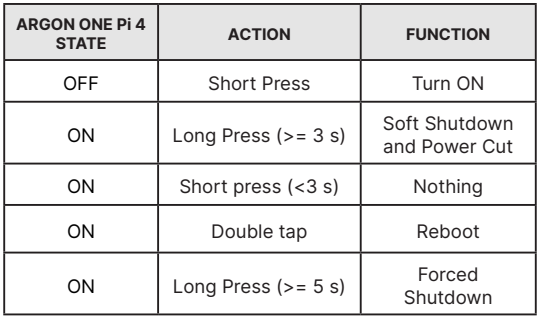

# **ARGON ONE PI 4 FAN SPEED**

Upon installation of the **Argon ONE Pi 4** script by default, the settings of the **Argon ONE Pi 4** cooling system are as follows:

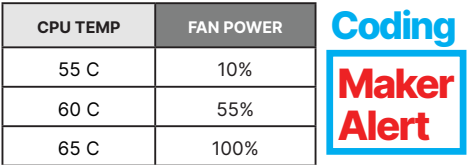

However, you may change or configure the FAN to your desired settings by clicking the **Argon ONE Pi 4** Config icon on your Desktop.

Or via "Teminal" by typing and following the specified format:

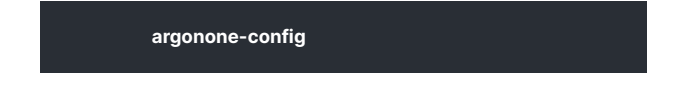

#### **UNINSTALLING ARGON ONE PI 4 SCRIPT**

To uninstall the **Argon ONE Pi 4** script you may do so by clicking the **Argon ONE Pi 4** Uninstall icon on your Desktop.

You may also remove the script via "Terminal" by typing:

**argonone-uninstall**

Always reboot after changing any configuration or uninstallation for the revised settings to take effect.

# **BUILT�IN INFRARED RECEIVER**

The latest version has a programmable Infrared Receiver installed that can turn ON and OFF the device using the proprietary Argon 40 remote.

To configure the **Infrared Receiver ON/OFF signal of Argon ONE V2 and M.2** type in the Terminal App:

**argonone-ir**

Then follow the instructions indicated.

For more information please visit: **https://www.argon40.com/learn/**

**cs@argon40.com | www.argon40.com**